# Creating a Custom Walk-in Closet

Reference Number: **KB-00660** Last Modified: **July 16, 2021**

The information in this article applies to:

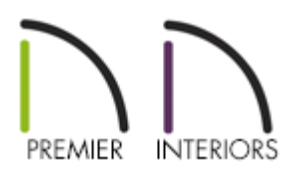

# QUESTION

My clients would like a walk-in closet with custom, built-in storage for their primary bedroom. How can I design a custom closet?

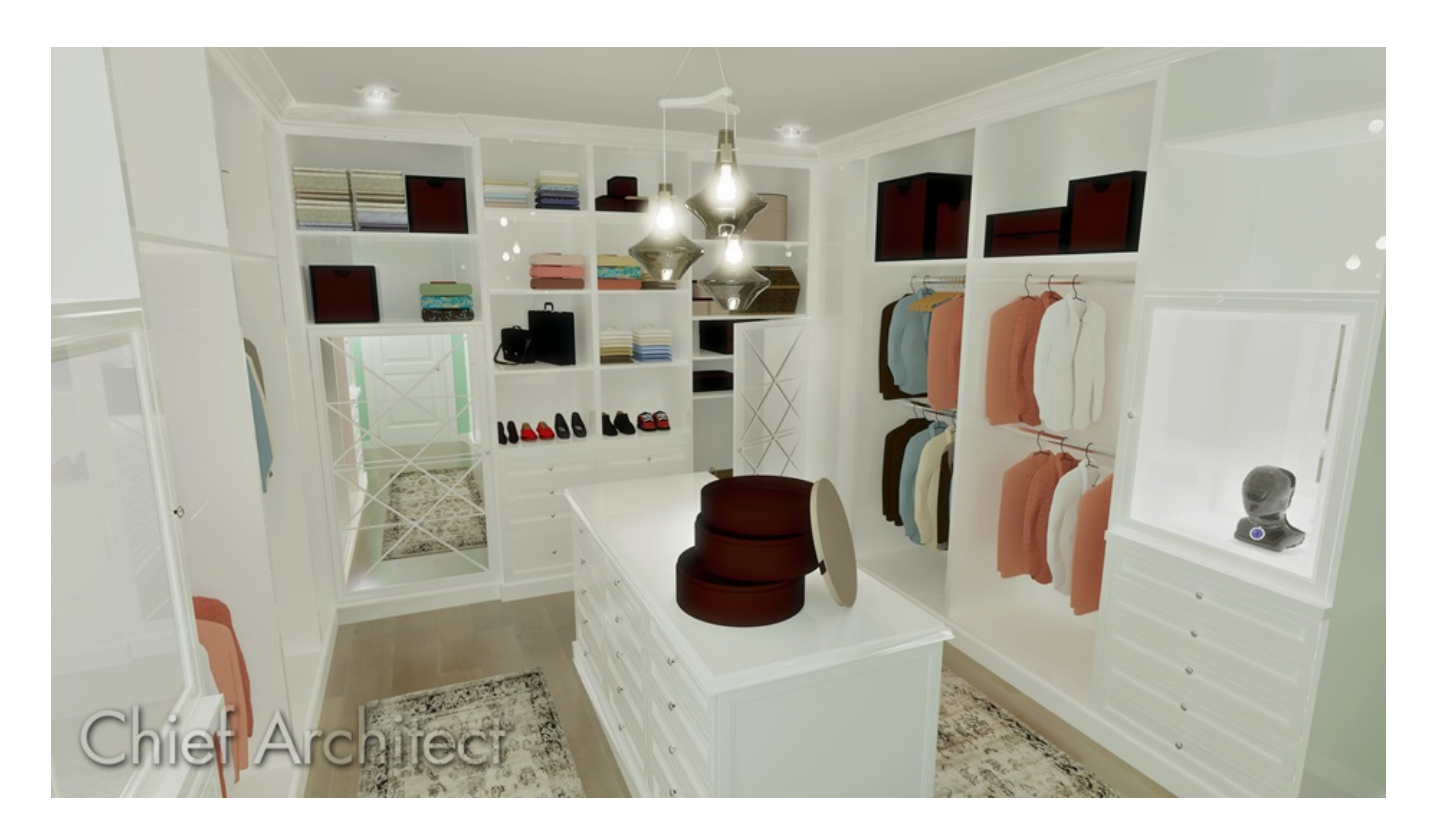

## ANSWER

Chief Architect's Cabinet Tools allow you to create custom storage configurations for any space.

The first step is to draw the available closet space and determine how much room is available.

Next, decide what kind as well as how many storage components will be used, based not only on the available space but also on the needs of the person or people using the space.

### To plan your space

- 1. First, **Open the plan in which you would like to design a custom closet or select File> New Plan** from the menu to open a new, blank plan.
- 2. Select **Build> Wall> Straight Interior Wall** from the menu, then click and drag to draw the walls defining your closet space.
	- Don't worry about placing the walls in their exact locations as you draw you can easily position them accurately in a moment.
- 3. Click the **Select Objects**  $\&$  button, then click on a wall to select it. Temporary dimensions will display, indicating the selected wall's distance from nearby walls that are parallel to it.

If you do not see temporary dimensions when you select the wall, select View> Temporary Dimensions or click the toggle button to enable this feature.

4. Move your cursor over a temporary dimension and click on it and in the **Move Object Using Dimension** in-line text box that displays, specify the desired distance that you would like the selected wall to be from the wall opposite, then press the **Enter** key on your keyboard and the selected wall will be moved and the temporary dimension will reflect the new distance.

- 5. Next, select **Build> Door** from the menu, select the type of door that accesses your closet space, then click to place a door of that type in a wall.
	- You can change the door's hinge side and/or swing side by either dragging the triangular edit handle or by clicking the **Change Opening/Hinge Side** or **Change Swing Side**  $\leftarrow$  edit buttons.
	- o Showing the correct door swing is important, particularly in relatively small spaces such as closets, because it affects the available space for the placement of objects like storage components.

Before placing cabinetry, it's helpful to set up your cabinet defaults so that your cabinets display the desired materials, door and drawer styles, hardware and molding profiles.

Full Height Cabinets can be used to create a bank of drawers. Combine drawers with shelves and cabinet doors to create a custom configuration that suits your needs.

#### To create a bank of drawers below a section of shelves

- 1. Select **Build> Cabinet> Full Height** from the menu, then click in your plan to place a full height cabinet at that location.
- 2. Using the **Select Objects**  $\log$  tool, click on the cabinet to select it, then click the **Open Object** edit button.
- 3. On the GENERAL panel of the **Full Height Cabinet** specification that opens, specify the desired **Height**, **Width** and **Depth** of the cabinet.

In this example, a Width of 24" and a Height of 95" is used.

4. On the FRONT/SIDES/BACK panel:

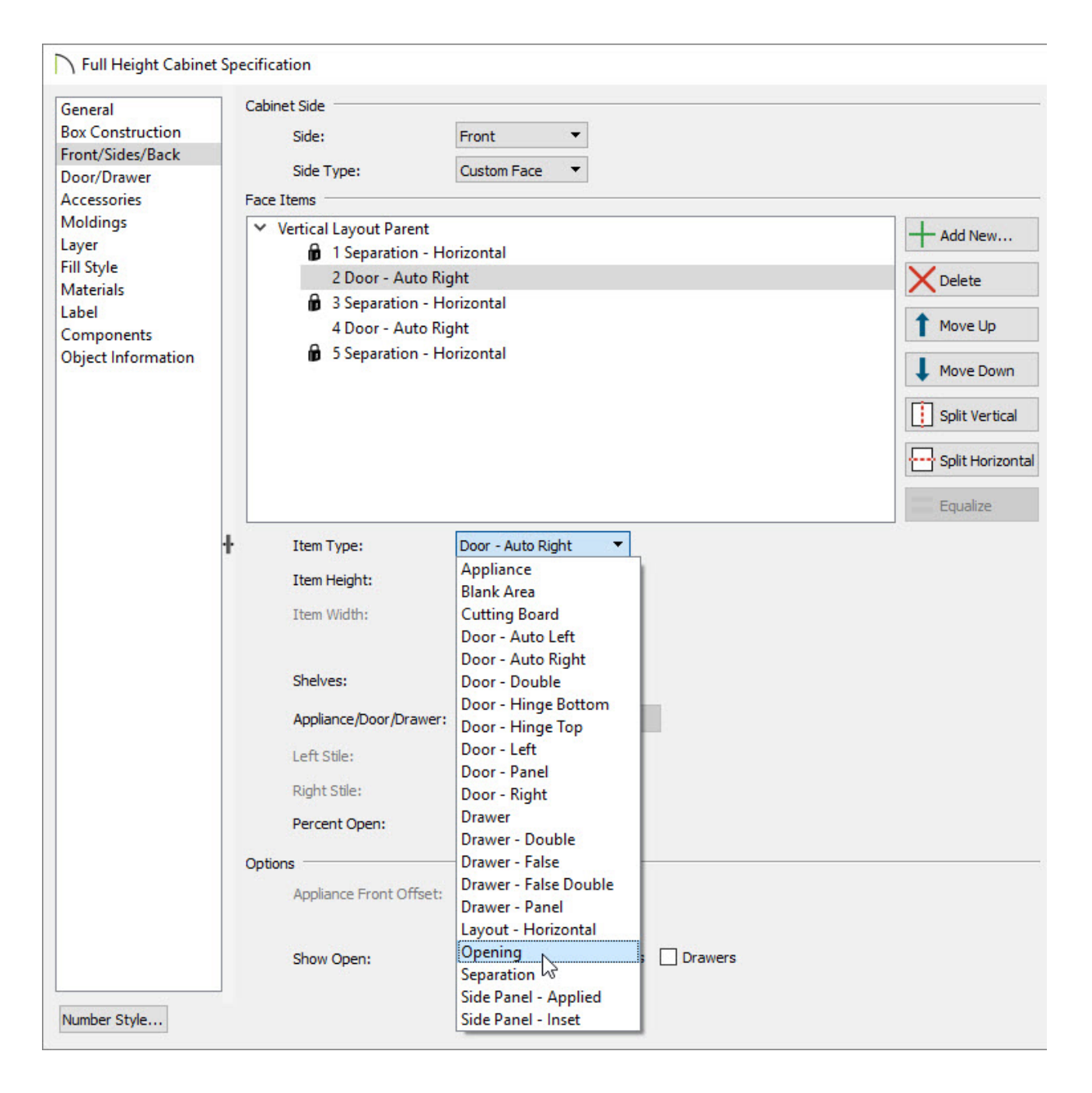

- <sup>o</sup> Click on the top door in the preview image of the cabinet on the right side of the dialog and notice that the options in the **Face Items** section on the left become enabled.
- Click the **Item Type** drop down arrow and select **Opening** from the list.
- Specify the desired **Item Height** for the **Opening**.
- You can specify the number of shelves and their spacing by clicking on the**Specify** button next to **Shelves**.
- Click on the bottom door then next to**Item Type** select **Drawer**.
- Specify the **Item Height** and then press the **Tab** key to update the preview pane.

In this example, 5" is used.

- Click on the **Separation Horizontal** above the first drawer and click the**Add New** button to insert another drawer.
- Repeat this process until you are satisfied with the number of drawers in the cabinet.

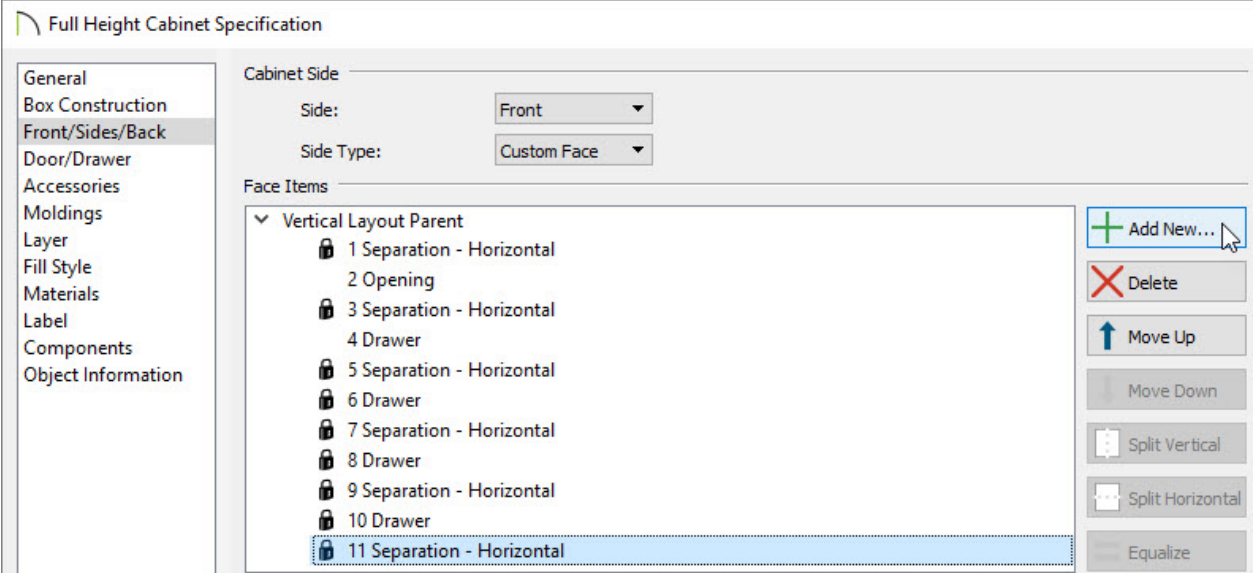

- When you are satisfied with your cabinet, click **OK** to close the dialog and apply your changes.
- 5. You can combine any of the options in the**Item Type** drop-down list.

To prevent any further modification from occurring automatically with an item that has been customized, place a check in the Lock from Auto-Resize box for that item.

6. Select **3D> Create Perspective View> Full Camera** from the menu, then click and drag a camera arrow towards the cabinet you just created to see the results so far.

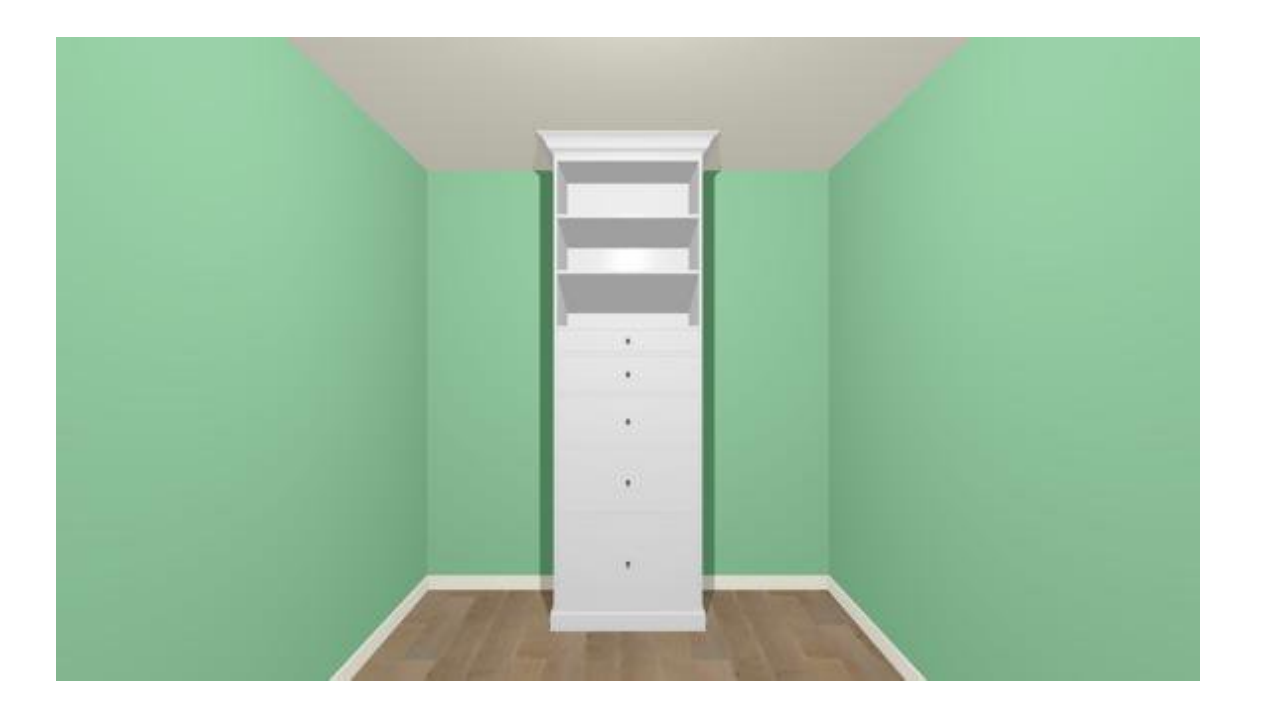

- 7. To make a copy of the full height cabinet you have customized, select **File> Close View** to return to floor plan view.
- 8. Click the **Select Objects**  $\&$  button, then click on the cabinet to select it and click the **Copy/Paste e**→ edit button.
	- Click in the drawing area to place a copy of the cabinet.
	- <sup>o</sup> If you would like to place more than one copy, click the **Sticky Mode L** edit button after clicking **Copy/Paste**  $\Rightarrow$  but before you click to place a copy.
	- When you are finished making copies, click the **Main Edit Mode**  $\mathbb{R}^{\mathbb{Z}}$  edit button or the **Select Objects**  $\&$  button.
- 9. You can quickly center a cabinet along a wall in a room using the**Center Object** edit button.
	- $\circ$  Click on the cabinet you would like to center to select it.
	- **○** Click the **Center Object →** edit button.
	- Move your cursor inside of the room until you see the Center Line indicator showing the axis you want to center on and then click to center the cabinet on the room.

Shelves and partitions can be effectively arranged in a cross section view.

## To place shelves and partitions

- 1. Select **3D> Create Orthographic View> Cross Section Elevation** from the menu, then click in front of the cabinet and drag a camera's focal point toward it, perpendicular to the wall that you would like to build shelves on.
- 2. Select **Build> Cabinet> Partition** F<sub>F</sub><sup>1</sup> from the menu, then click in an empty space on the wall to place a partition at that location.
	- Don't worry about placing it exactly where you want it now it can be moved and resized in a moment.
- 3. using the **Select Objects**  $\geq$  tool, click on the partition to select it. Using the edit handles, move it to the desired location and resize it as needed.
	- $\circ$  If the partition bumps into other objects as you try to move it, press the **Ctrl/Command** key on your keyboard as you move it to override any move restrictions.
- 4. If you need additional partitions of the same size, click the **Copy/Paste**  $\Rightarrow$  edit button and as before click in an empty space on the wall to place your copy at that location, then move the copy into position.

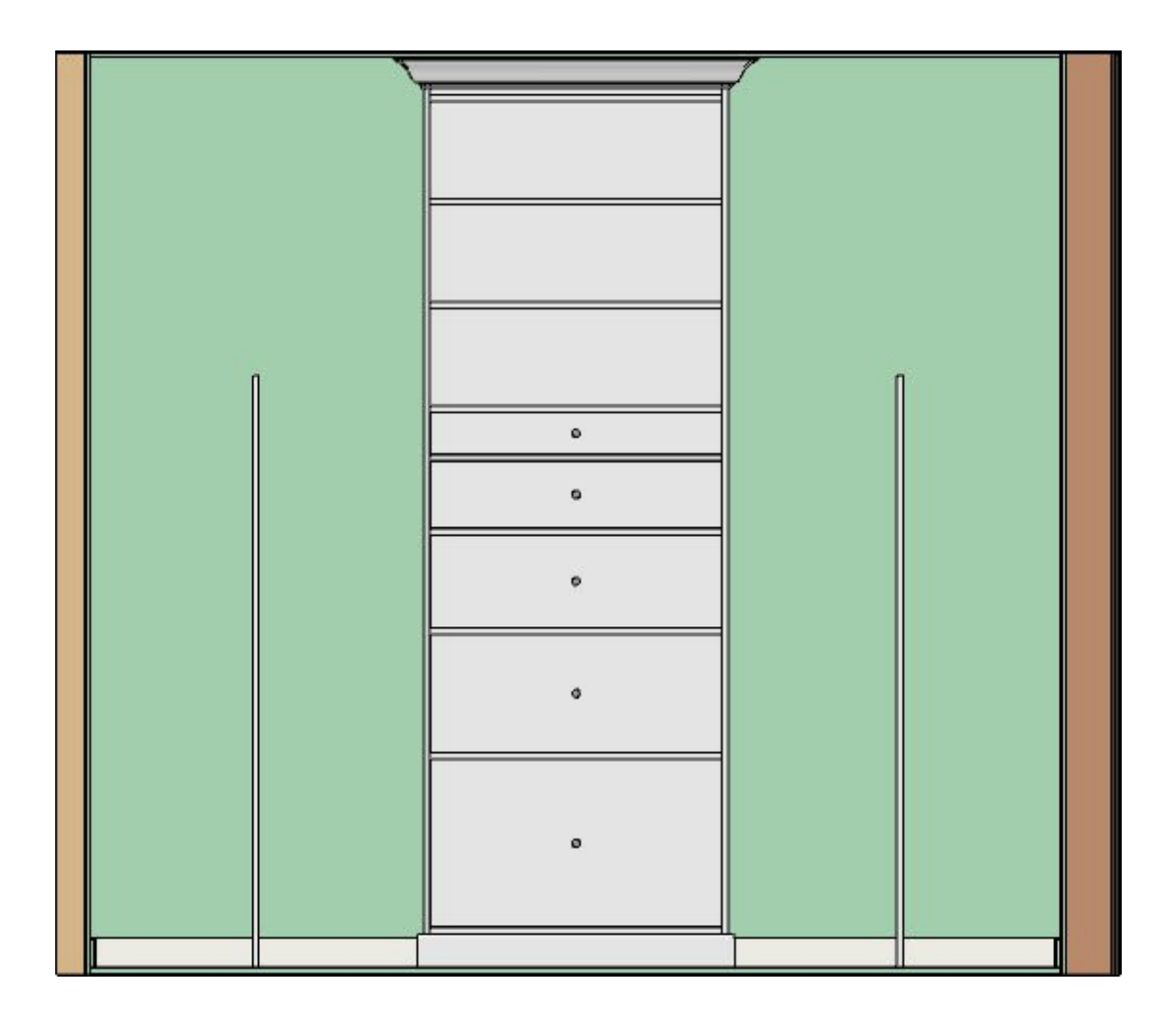

5. When your partitions are in place, select**Build> Cabinet> Shelf** from the menu, then click in an empty space along the wall to place your first shelf.

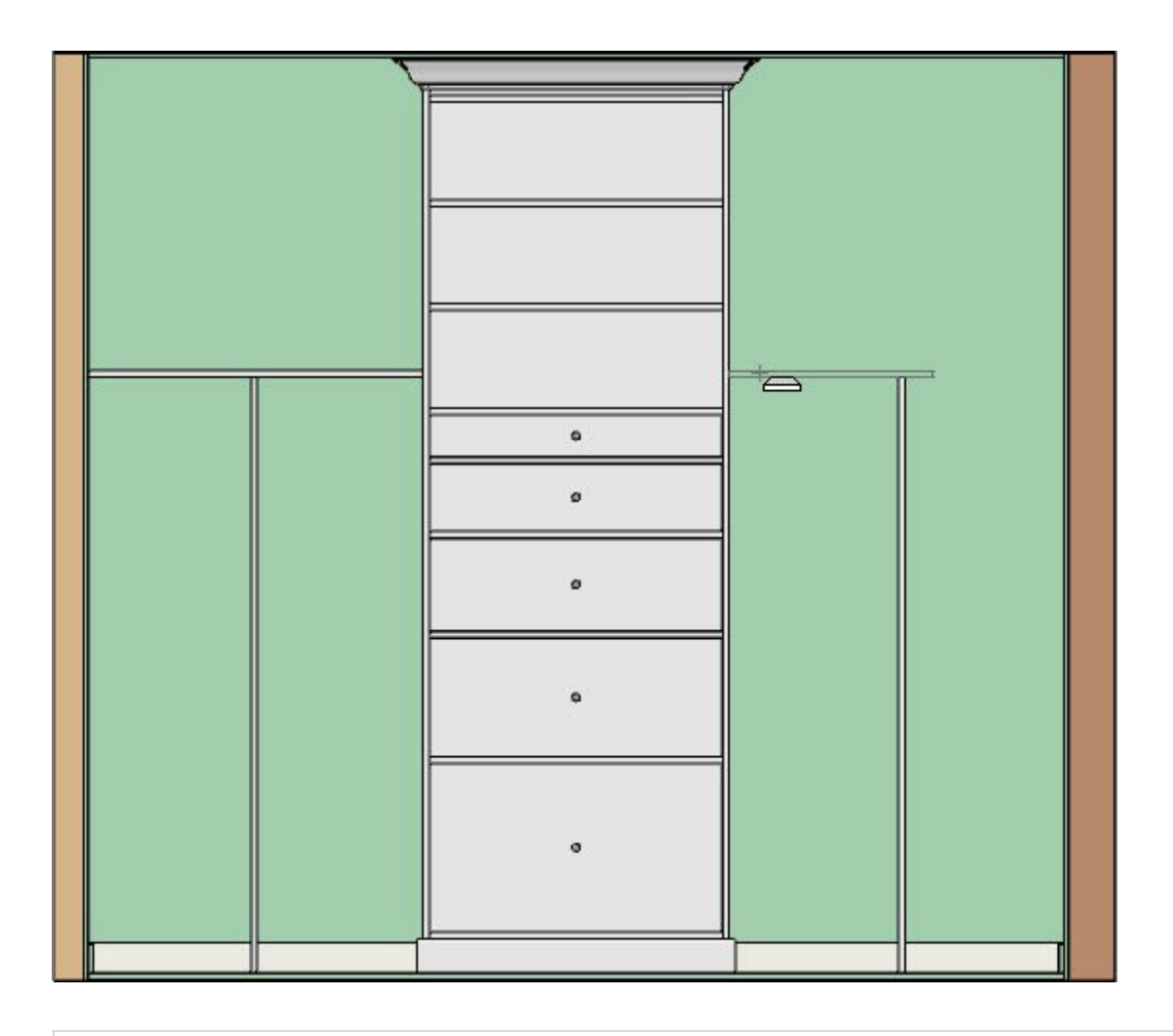

If you want to create a shelf over a hanging rod, use the Closet Shelf w/Rod, found in the Library Browser under **Chief Architect Core Catalogs> Interiors> Furniture> Storage Furniture> Shelving> Wall Shelves**.

- 6. Move it into position and resize it as necessary.
- 7. If you need to make copies of the shelf above or below it, click the **Transform/Replicate Object <b>I**→I edit button with the shelf selected. In the **Transform/Replicate Object** dialog:
	- Check the box beside **Copy** and specify the **Number of Copies** you would like to make.
	- Check the box beside **Move** and specify the interval at which you would like the copies to be made in the **Z Delta** field (or in the height direction).
	- Type a positive **Z Delta** value to make the copies above the original, or a negative value to make the copies below it.
- Click **OK** to create the copies.
- Once replicated, you can make any needed changes to your shelves.
- 8. Repeat the steps above along each wall in the closet that needs shelving.

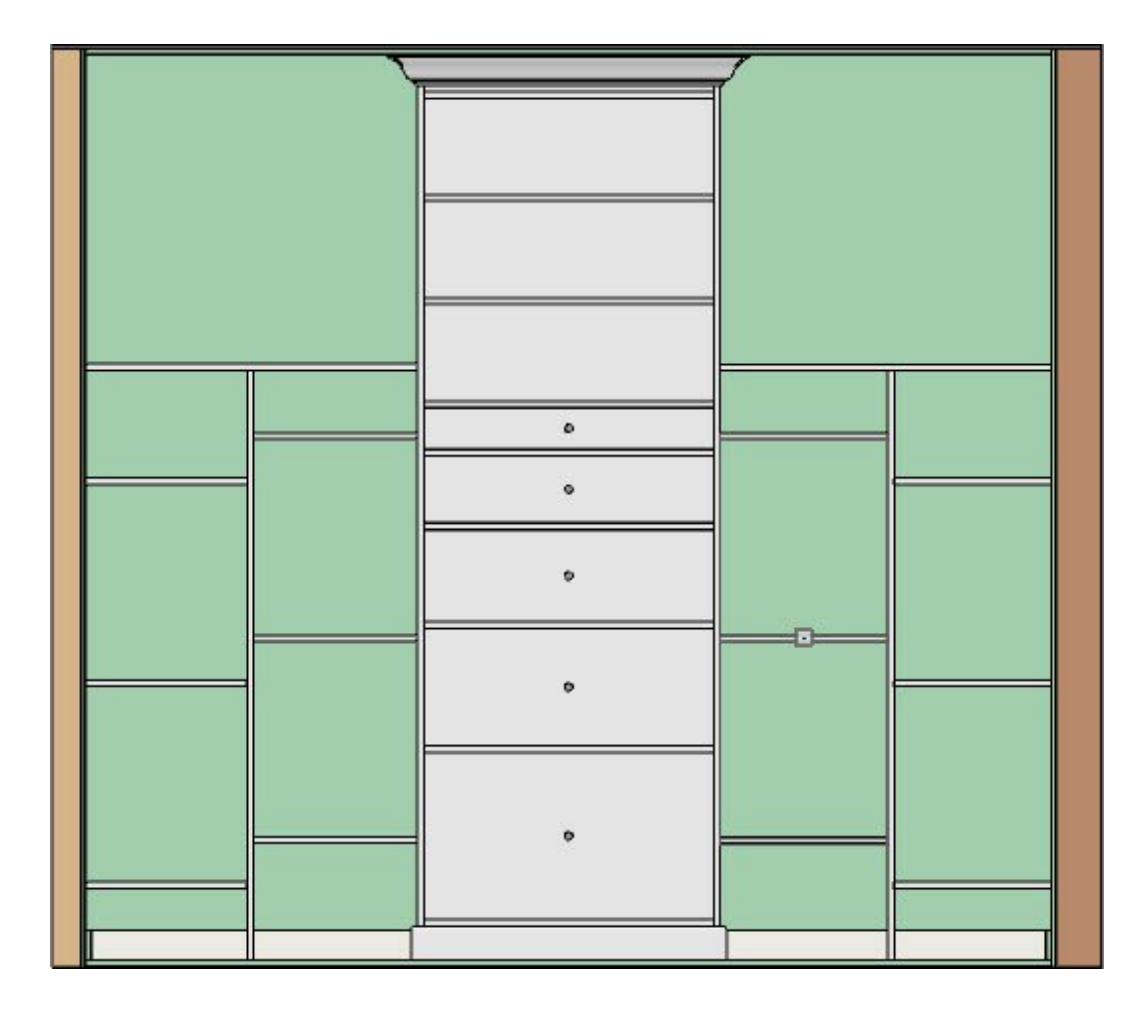

#### To add accessories to the closet

To help clients visualize how the space can be used, place objects from the Library Browser onto the shelves. In this example, clothing symbols from the Bonus Household Items library are stacked on the shelves and positioned on hanging rods. Other objects from the Furnishings (Interior) library category that you can use to accessorize a walk-in closet include:

- Vanities, dressing tables or dressers, available in **Chief Architect Core Catalogs> Interiors> Furniture> Storage Furniture**.
- Floor or wall mirrors, available in the Library Browser under**Chief Architect Core Catalogs> Interiors> Accessories> Mirrors and Frames** and in Bonus Household

Items libraries.

Baskets or storage bins, available in Library Browser under **Chief Architect Core Catalogs> Interiors> Accessories> Baskets, Crates, & Boxes**.

> Remember too, that lighting plays an important role in any room - including custom closets. For example, you can include directional lighting to focus attention on important features in the closet and also maximize the usability of the space.

Related Articles

- Editing Cabinet Shelf Spacing and Styles [\(/support/article/KB-00787/editing-cabinet-shelf](/support/article/KB-00787/editing-cabinet-shelf-spacing-and-styles.html)spacing-and-styles.html)
- Moving Objects Without Restrictions [\(/support/article/KB-00053/moving-objects-without](/support/article/KB-00053/moving-objects-without-restrictions.html)restrictions.html)

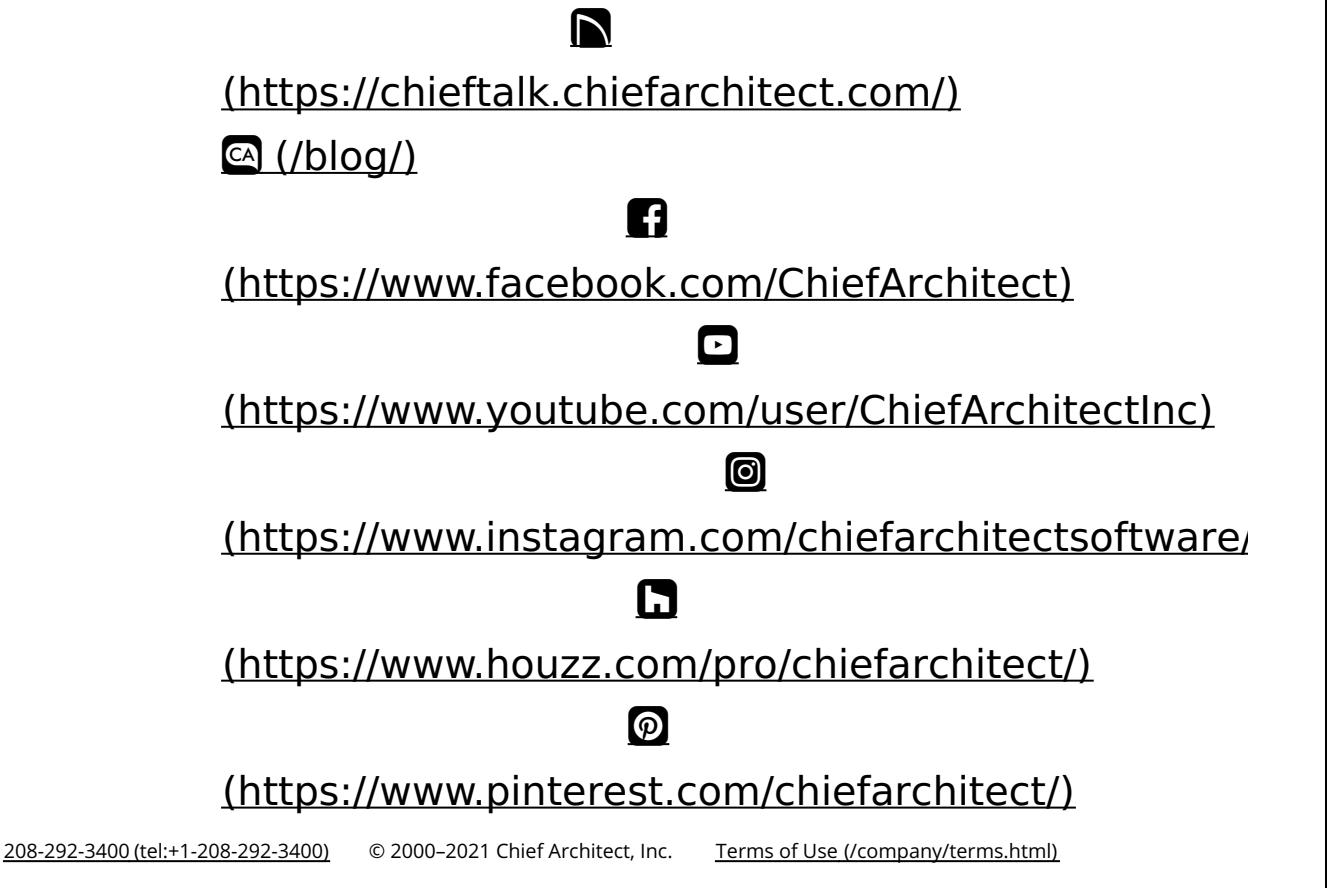

Privacy Policy [\(/company/privacy.html\)](/company/privacy.html)